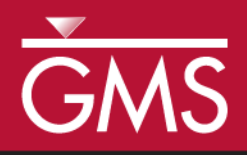

# *GMS 10.5 Tutorial Online Maps*

Using free, dynamic, online map data in GMS

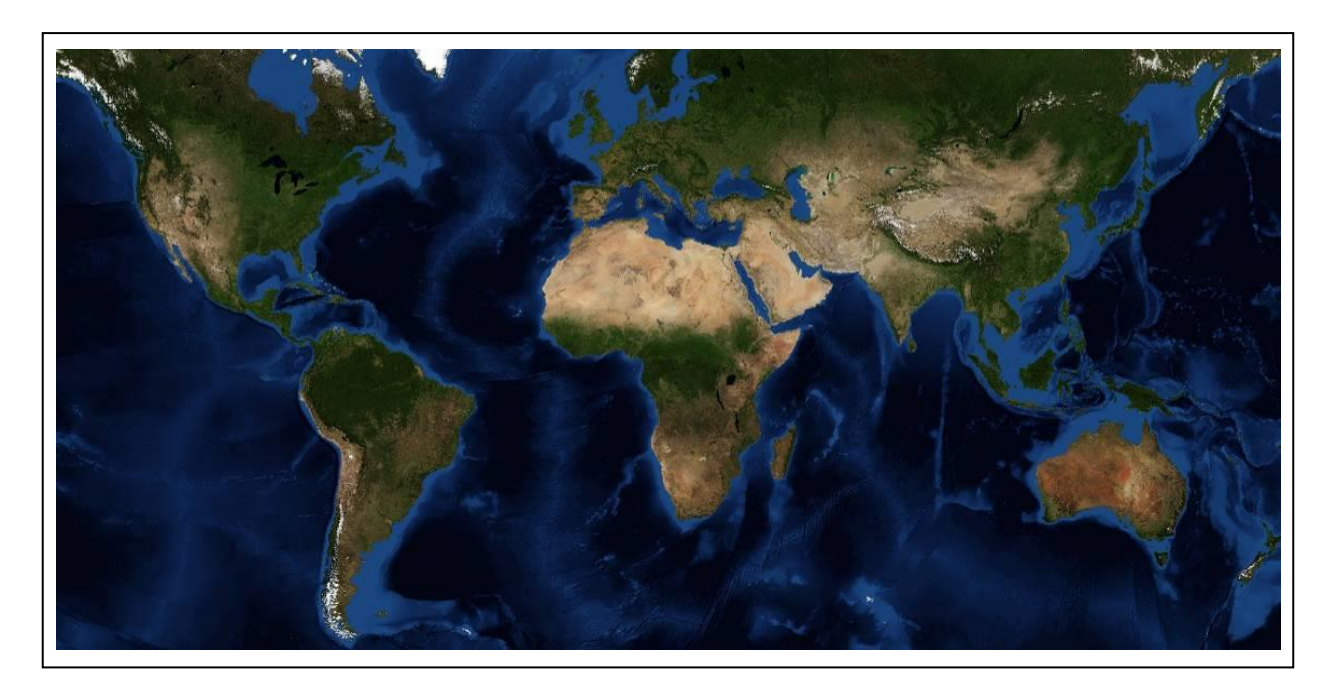

## **Objectives**

Learn how free online map data can quickly and easily be used to dynamically update background maps and aerial photography in GMS.

## Prerequisite Tutorials

• Getting Started

# Required Components

• An internet connection

#### Time 10–20 minutes

 $\bullet$   $\bullet$   $\bullet$   $\bullet$   $\bullet$   $\bullet$   $\bullet$   $\bullet$ 

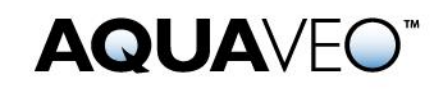

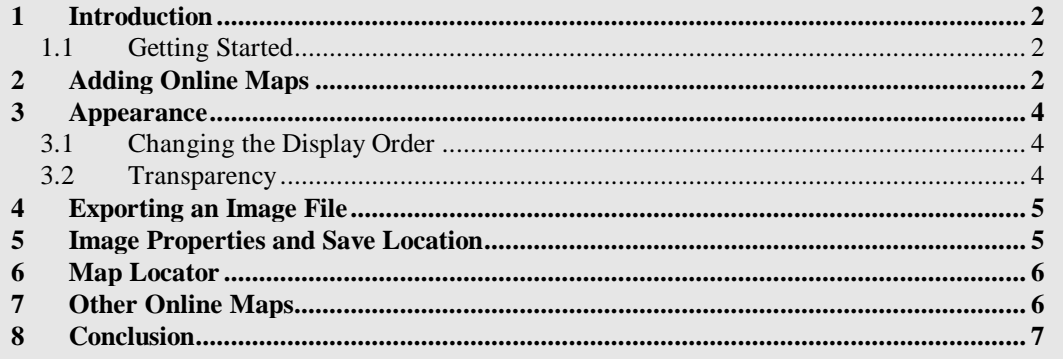

## <span id="page-1-0"></span>**1 Introduction**

Online maps are free maps, aerial photos, and DEMs that can be downloaded from the internet and displayed in the background in plan view. When zooming in and out or panning the view, online maps download the required image data from the internet and update automatically. Depending on the speed of the internet connection, this usually takes just a few moments. Online maps can be saved locally as image files. Online maps can be helpful in the initial stages of setting up a groundwater model.

In this tutorial, the following topics will be covered:

- Add an online map showing an aerial photo of the area around Moab, Utah.
- Zoom and pan to see how the image updates automatically.
- Add a second online map and explore image order and transparency.
- Create a local image file from the online map.
- Use the *Map Locator* to reposition the display.

#### <span id="page-1-1"></span>**1.1 Getting Started**

To get started, do the following:

- 1. If necessary, launch GMS.
- 2. If GMS is already running, select *File |* **New…** to ensure that the program settings are restored to their default state.

## <span id="page-1-2"></span>**2 Adding Online Maps**

To start, add an online map. Before adding the map, notice the current projection displayed in the bottom right of the Graphics Window. It should say "No projection, Feet (U.S. Survey)." This means that no global projection has been defined.

- 1. Click the **Add Online Map** macro to bring up the *Virtual Earth Map Locator* dialog.
- 2. In the Search section, enter "Moab, Utah" in the *Place to search for* field and click **Jump to Search Location**.
- 3. Click **OK** to close the *Virtual Earth Map Locator* dialog.

A warning will appear stating that a new global projection needs to be set. Had a matching projection already been set, then this warning would not have appeared.

4. Click **OK** to close the warning dialog and open the *Display Projection* dialog.

By default, the global projection of the image location selected in the *Virtual Earth Map Locator* is populated in the *Display Projection* dialog.

- 5. Click **OK** to close the *Display Projection* dialog and open the *Get Online Maps* dialog.
- 6. Select *World Imagery* and click **OK** to exit the *Get Online Maps* dialog.

After a few moments (depending on speed of the internet connection), an aerial photo of the city of Moab, Utah will appear in the Graphics Window. Notice the projection displayed in the bottom right of the Graphics Window now says "UTM" and "NAD83..." Because the project had no data, GMS switched the display projection to UTM.

- 7. Using the scroll wheel on the mouse or the **Zoom**  $\mathbb Q$  tool, zoom out repeatedly. Notice that the image updates with different resolution images as the zoom level changes.
- 8. Use the **Pan**  $\bigoplus$  tool to pan around the area. Notice how the image updates.

Notice the icon for the online map item in the Project Explorer looks like the typical image item icon but with the addition of a globe in the bottom right corner  $\overline{\mathcal{A}}$ , indicating it is an online map. As the image is downloading from the internet, the text next to the item in the Project Explorer will change to "(processing) World Imagery". Once the download is complete, the "(processing)" is removed.

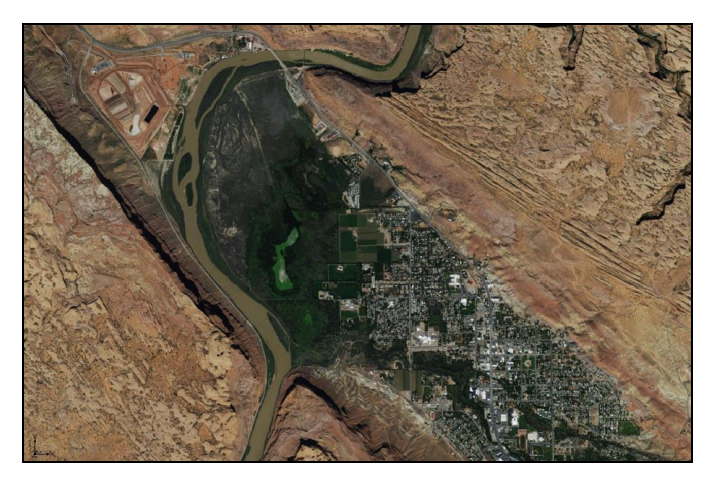

 *Figure 1 Online satellite map of Moab, Utah*

The next step is to add a second online map.

9. Click the **Add Online Map** macro to bring up the *Get Online Maps* dialog.

The *Virtual Earth Map Locator* dialog does not open this time because data already exists in the project.

10. Select *World Street Map* and click **OK** to close the *Get Online Maps* dialog.

After a few moments, a street map of the area will appear in the Graphic Window [\(Figure](#page-3-3)  [2\)](#page-3-3).

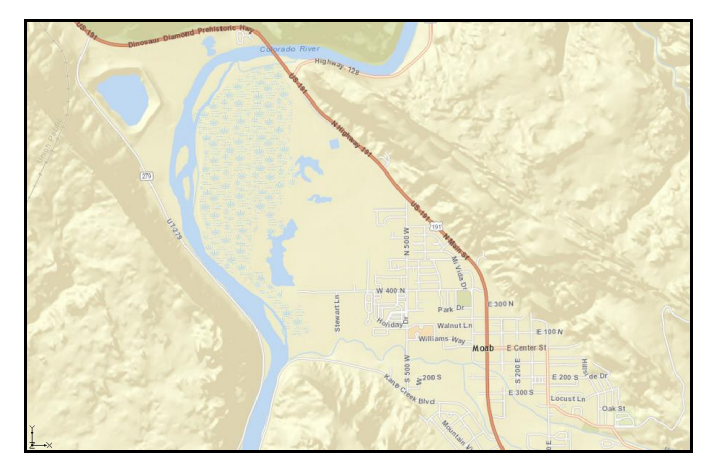

 *Figure 2 Online street map of Moab, Utah*

## <span id="page-3-1"></span><span id="page-3-0"></span>**3 Appearance**

<span id="page-3-3"></span>GMS provides tools for how online maps are displayed in the Graphics Window.

#### **3.1 Changing the Display Order**

Images are displayed top to bottom, in the order they appear in the Project Explorer. To change the order, do the following:

1. In the Project Explorer, select and drag the " World Street Map" item so that it is underneath the "**Nota** World Imagery" item.

Notice that the aerial photo is visible once again.

2. Place the " World Street Map" back on top by dragging it so it is above  $\sqrt{2}$ World Imagery".

#### <span id="page-3-2"></span>**3.2 Transparency**

The transparency of online maps can be set just as with other images.

- 1. Right-click on the "**World Street Map**" item in the Project Explorer and select **Transparency…** to bring up the *Layer Transparency* dialog.
- 2. Use the slider to change the *Transparency* to around "40%".
- 3. Click **OK** to close the *Layer Transparency* dialog.

The "November World Imagery" will now be visible through the "November World Street Map" image.

## <span id="page-4-0"></span>**4 Exporting an Image File**

A copy of the online map currently displayed in the Graphics Window can be saved as an image file. The image file is saved locally so it is accessible without an internet connection.

1. In the Project Explorer, right-click on  $\sqrt{2}$  World Street Map" and select **Export…** to bring up the *Resample and Export Raster* dialog.

It is often desirable to save the image at a higher resolution than is currently displayed on screen. Because the exported image is limited to the resolution at which it was saved, it will not update with higher resolution online imagery when zooming in.

- 2. Enter "2.0" in the *Resampling ratio* field.
- 3. Turn on *Add to project after saving*.
- 4. Click **OK** to close the *Resample and Export Raster* dialog and bring up the *Save As* dialog.
- 5. Enter "MoabStreetmap.tif" in the *File name* field.
- 6. Select "GeoTIFF Files (\*.tif)" from the *Save as type* drop-down.
- 7. Click **Save** to export the file and close the *Save As* dialog.

Once the download and export is complete, a third image titled " MoabStreetmap.tif" will appear in the Project Explorer.

#### <span id="page-4-1"></span>**5 Image Properties and Save Location**

To view the folder where the exported TIFF is located, do the following:

1. Right-click on the newly created " MoabStreetmap.tif" and select **Open Containing Folder** to bring up the directory where the image file was saved.

The folder containing the exported image file will open in Windows Explorer.

To review the properties of the image that was just created, return to GMS and do the following:

2. Right-click on " MoabStreetmap.tif" and select *Projection* | **Projection…** to bring up the *Projection* dialog.

This dialog displays the projection for the image that was saved with the image when it was exported.

3. Click **Cancel** to close the *Projection* dialog.

#### <span id="page-5-0"></span>**6 Map Locator**

When the first online map was downloaded, GMS opened the *Virtual Earth Map Locator* dialog so that the desired map location could be entered because there was no project data. The *Virtual Earth Map Locator* dialog can be used at any time to change the Graphics Window view to show different places on the globe.

- 1. Click the **Map Locator 2** macro to bring up the *Virtual Earth Map Locator* dialog. The current location in Moab will be shown.
- 2. Use the mouse scroll wheel or the **Zoom Out**  $\Box$  macro to zoom out as far as possible.

A map of the entire world should now be visible. From this point, it is possible to **Zoom In**  $\pm$  on any location in the world.

- 3. **Zoom in**  $\left| \cdot \right|$  on a new location.
- 4. When done, click **OK** to close the *Virtual Earth Map Locator* dialog.

Two warning dialogs will appear stating the new location is outside of the current projection.

- 5. Click **OK** to close both warnings and open the *Display Projection* dialog.
- 6. Accept the new projection and click **OK** to close the *Display Projection* dialog.

Notice the " World Street Map" and " World Imagery" will update to show the new location.

## <span id="page-5-1"></span>**7 Other Online Maps**

At this point, the user may want to experiment with the other online map types available in the *Get Online Maps* dialog.

# <span id="page-6-0"></span>**8 Conclusion**

This concludes the "Online Maps" tutorial. The following key concepts were discussed and demonstrated:

- Importing and using different free online maps
- Changing the appearance of the imported maps
- Saving an online map to be used offline
- Using the **Map Locator**  $\bullet$  to view any location in the world